# 在CSP2100上部署N1K VSM作為服務。

# 目錄

簡介 必要條件 採用元件 設定 網路圖表 初步配置 配置服務

# 簡介

本文說明在CSP 2100上部署Nexus 1000v VSM要遵循的步驟。

# 必要條件

CSP2100配置並設定管理連線。

## 採用元件

執行2.1.0.6版的CSP2100

# 設定

### 網路圖表

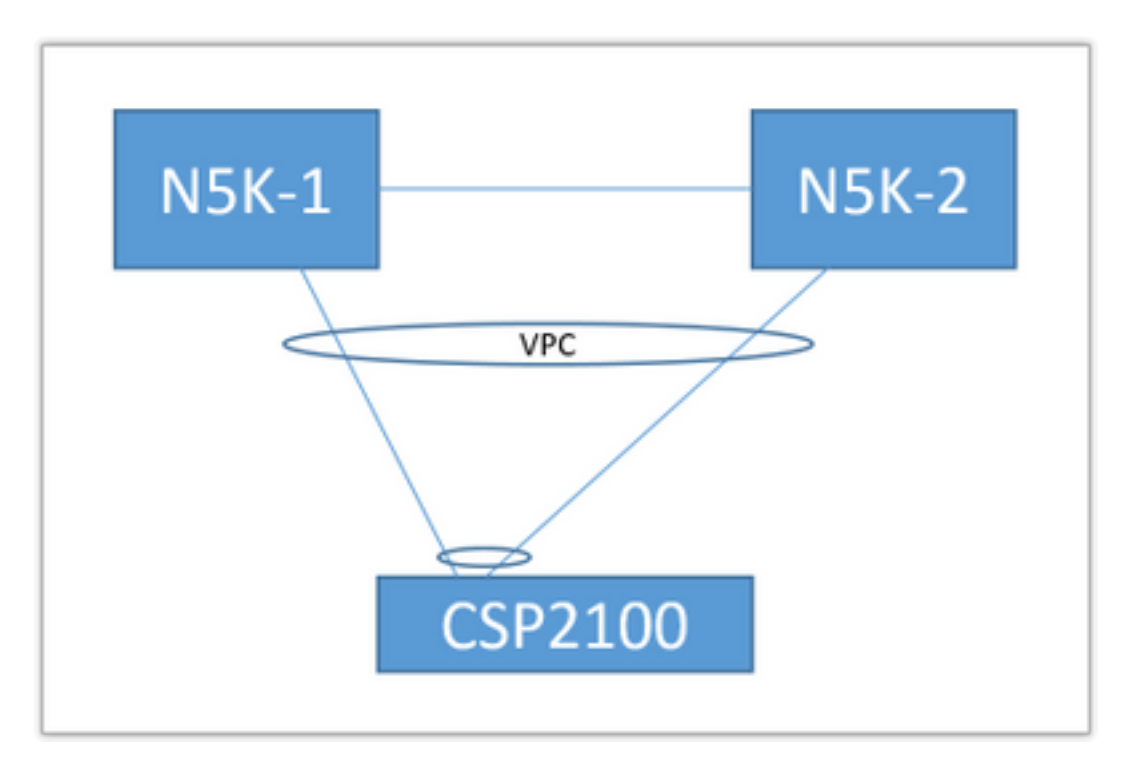

以下文檔中使用了上述上行鏈路拓撲。這只是作為一種參考,用於瞭解如何建立上行鏈路並將其分 配給您的服務。

上述PortChannel定義為中繼,並且允許用於與服務通訊的VLAN。

### 初步配置

- 在「儲存庫」中新增VSM映像
- 您可以通過「配置」(右上角)>「儲存庫」找到以下內容

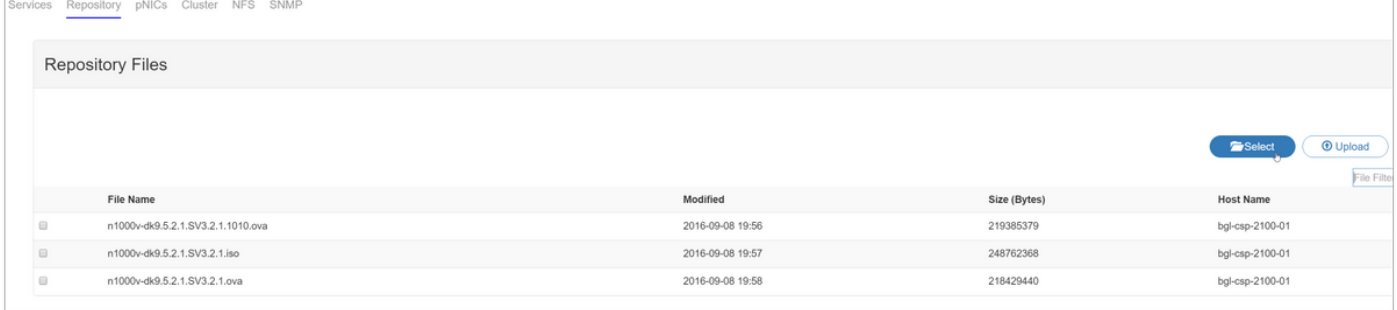

### • 通過「選擇」和「上傳」選擇檔案以新增到儲存庫

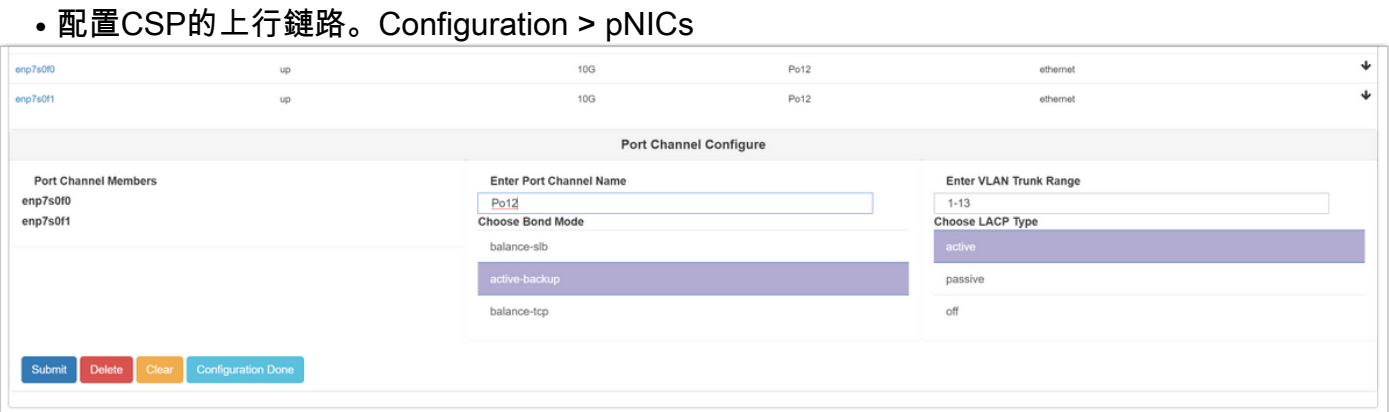

- 從要繫結到PortChannel的可用上行鏈路清單中選擇介面
- **•命名埠通道並新增一系列允許的VLAN**
- 將Bond mode(繫結模式)設定為active/standy(活動/待定) 選擇LACP模式(「off」基本 上是「mode on」 — 無協定)
- 點選Submit建立Port-channel
- 「配置完成」退出配置提示。

您將發現列出了一個新的上行鏈路:

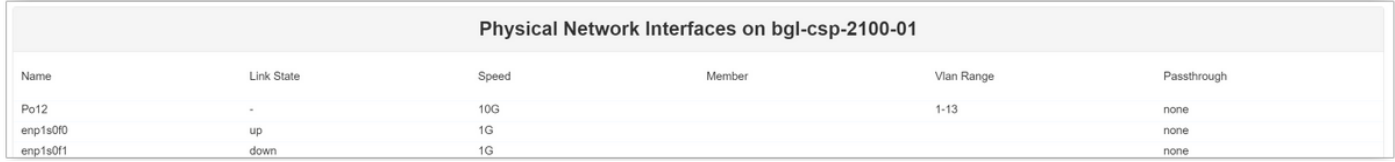

您可以使用埠通道或單一上行鏈路,具體取決於您的特定拓撲。

### 配置服務

• 轉至Configuration > Services, 然後點選Create。

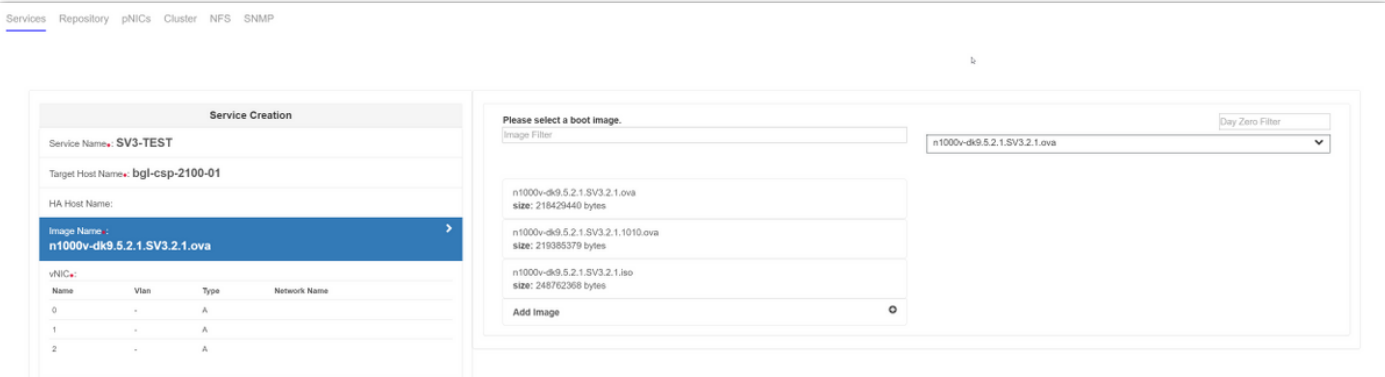

● 輸入服務的名稱

#### • 從群集中選擇一個節點以部署它

• 從儲存庫中選擇所需的影象

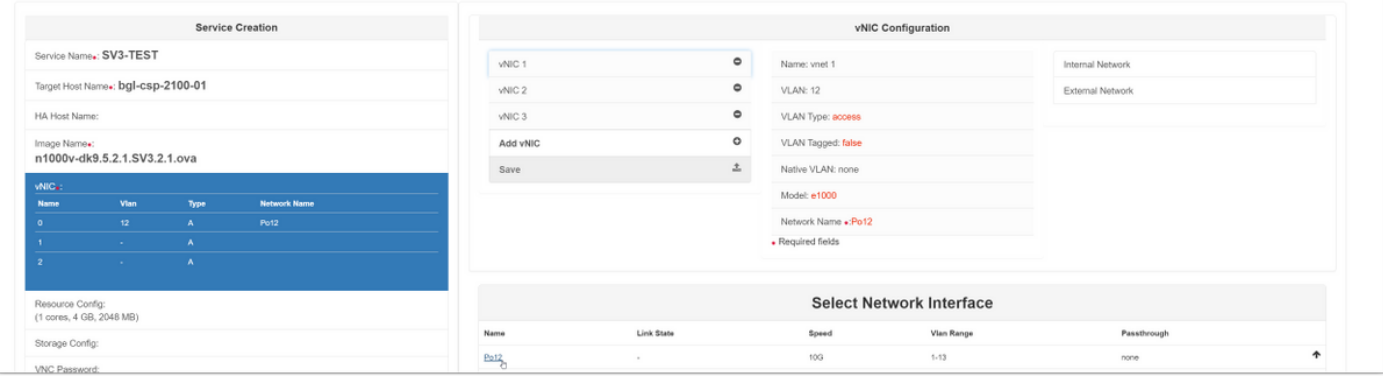

- 您需要按虛擬機器期望定義3個vNIC ( 管理、控制、資料包)
- 選擇VLAN id、VLAN型別「access」、標籤「false」、型號「e1000」
- 對於網路,請選擇「外部網路」並選擇您之前定義的埠通道(或任何所需的上行鏈路)
- 為其他兩個網絡卡重複
- 根據VSM的要求設定資源 (取決於版本)
- 新增VNC密碼 VNC連線使您在服務部署後可以通過控制檯訪問該服務

輸入所有欄位後,按「部署」。 如果部署有任何錯誤,GUI應報告這些錯誤。

部署服務之後。轉到Configuration > Services並開啟新建立的VSM。

然後可以通過VNC連線連線到它來設定VSM。

#### 參考

:[http://www.cisco.com/c/en/us/td/docs/switches/datacenter/csp\\_2100/quick\\_start/b\\_Cisco\\_CSP\\_2](/content/en/us/td/docs/switches/datacenter/csp_2100/quick_start/b_Cisco_CSP_2100_Quick_Start_2_1_0.html#task_3FB0EE9C7BC44F2893A83AFF373EA669) [100\\_Quick\\_Start\\_2\\_1\\_0.html#task\\_3FB0EE9C7BC44F2893A83AFF373EA669](/content/en/us/td/docs/switches/datacenter/csp_2100/quick_start/b_Cisco_CSP_2100_Quick_Start_2_1_0.html#task_3FB0EE9C7BC44F2893A83AFF373EA669)